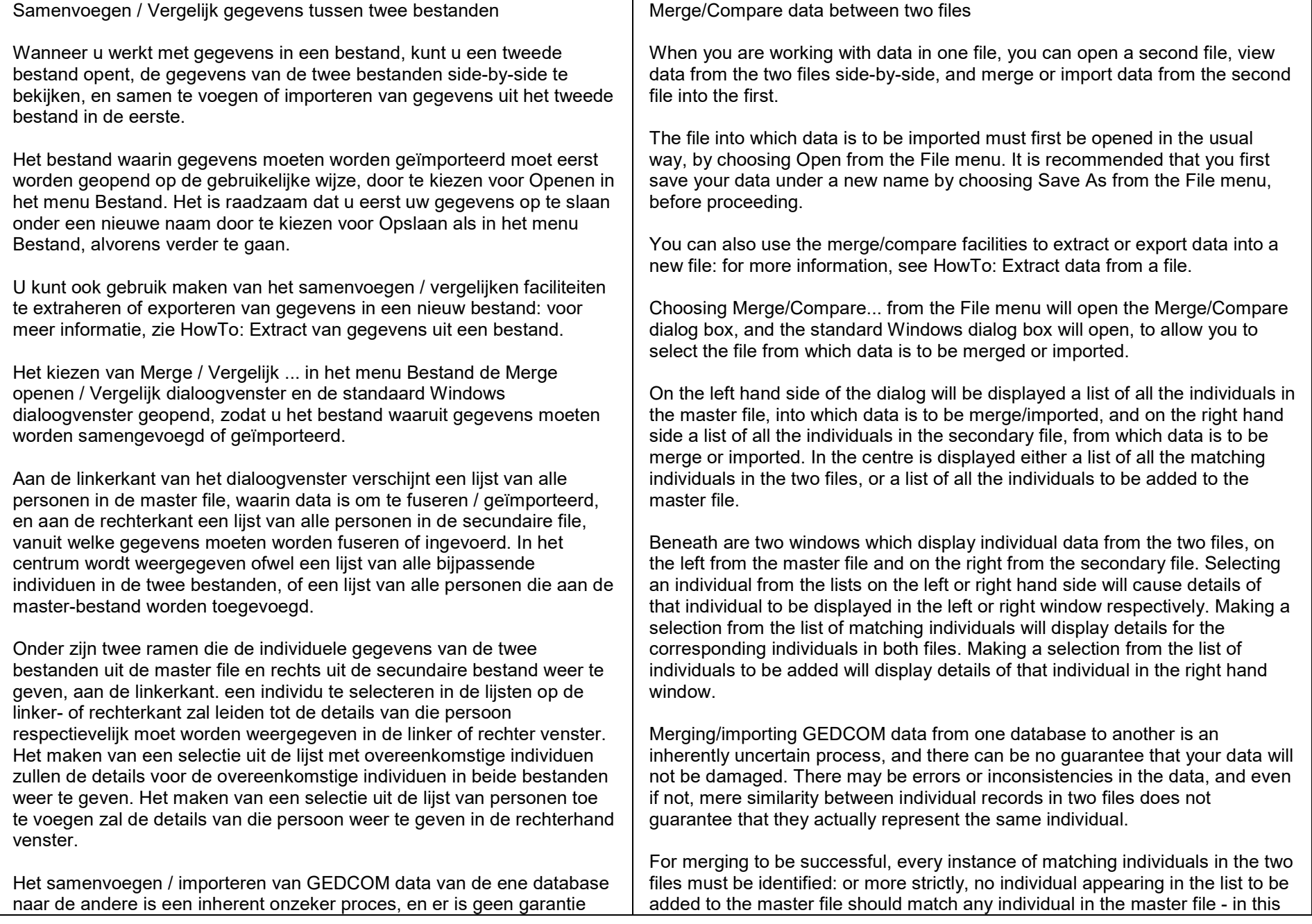

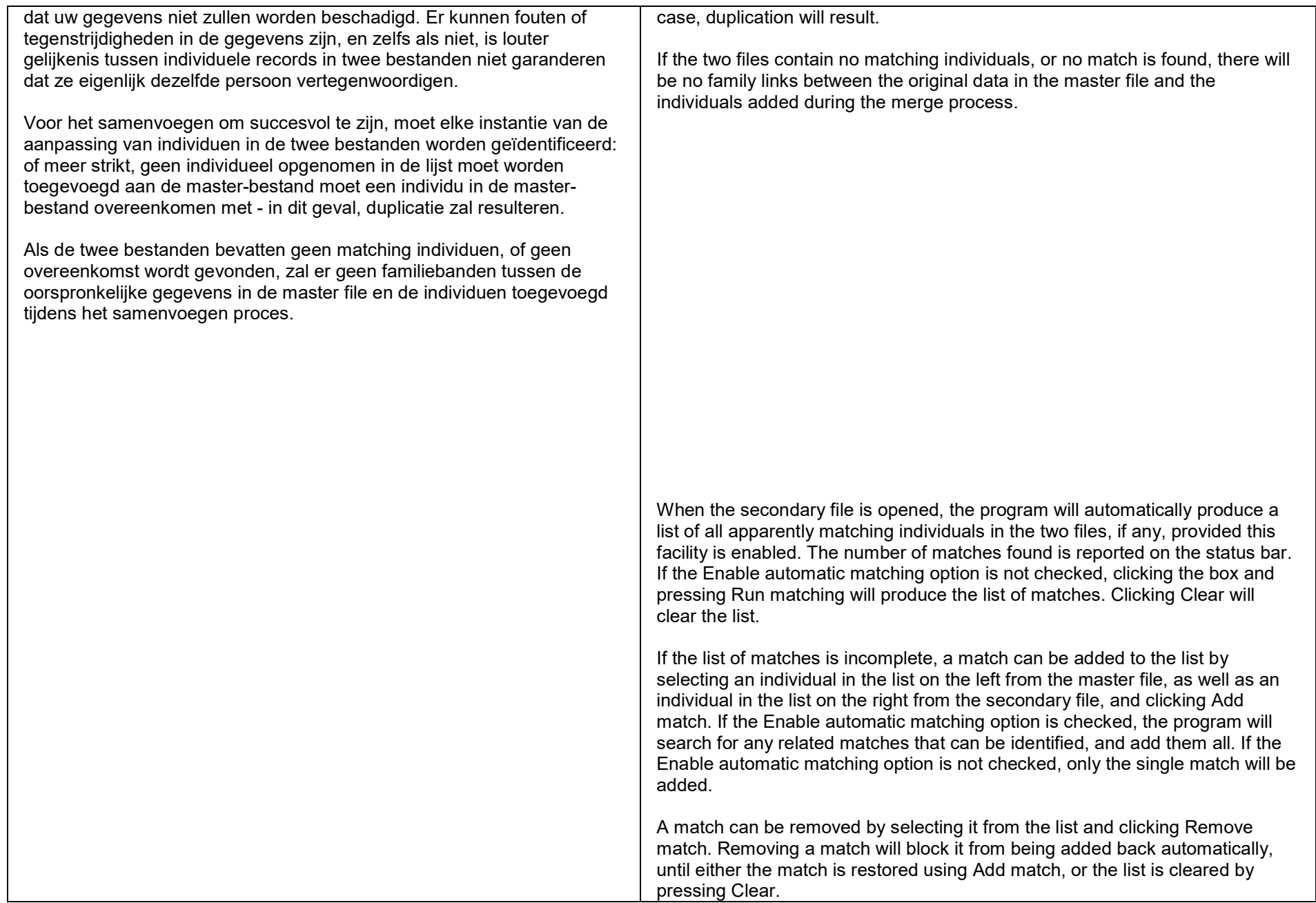

blokkeren van wordt toegevoegd automatisch terug, totdat de wedstrijd is gerestaureerd met behulp van match toe, of de lijst wordt gewist door het indrukken van Wissen.

De matching-proces is voornamelijk ontworpen voor namen die alleen ASCII-tekens bevatten. Matching van namen die accenten, of namen geschreven in andere alfabetten en scripts, zoals cyrillisch bevatten, zullen minder effectief zijn in het herkennen van wedstrijden die niet precies te zijn.

Klikken gegevens samenvoegen zal de individuele records samen te voegen voor alle geëvenaard individuen, en voeg alle afzonderlijke records voor de vermelde toe te voegen personen, samen met de bijbehorende familiebanden. Opties worden verstrekt aan alle personen in verband met een geselecteerde basis individu in de master file toe te voegen, aan alle personen in verband met de aangepaste individuen toe te voegen, om alle personen uit de secundaire bestand toe te voegen, of alleen geselecteerde individuen toe te voegen. Met de laatste optie gekozen, kan een individu aan de lijst worden toegevoegd door het selecteren van het individu in de lijst aan de rechterkant, en klik op Select. een persoon te selecteren uit de lijst moet worden toegevoegd en op de aangrenzende knop Verwijderen wordt die persoon uit de lijst te verwijderen.

The matching process is designed primarily for names which comprise only ASCII characters. Matching of names which contain accented characters, or names written in other alphabets and scripts, such as cyrillic, will be less effective in recognizing matches which are not exact.

Clicking Merge data will merge the individual records for all the matched individuals, and add all the individual records for the individuals listed to be added, together with associated family links. Options are provided to add all individuals related to a selected base individual in the master file, to add all individuals related to the matched individuals, to add all individuals from the secondary file, or to add only selected individuals. With the last option selected, an individual can be added to the list by selecting the individual in the list on the right hand side, and clicking Select. Selecting an individual from the list to be added and clicking the adjacent Remove button will remove that individual from the list.

Successive merges can be carried out. After merging, all individuals added will be identified by the program as matched individuals. However, once the dialog has been closed, or the Clear button has been pressed, information available from the merge will be lost: subsequent automatic matching may no longer identify all the matched individuals.

When merging is carried out, as far as possible all data relating to the individuals to be merged or added will be transferred to the master file, without causing duplication. Where specific information, such as dates or places, is present in both files, data in the master file may in some cases be replaced by data from the file being (partially) merged into it. Some data may be duplicated, especially event and attribute data.

If automatic backup is enabled, your data will be backed up automatically when merging is carried out. It is nonetheless good practice to save your file under a new name before proceeding.

If, after merging has been carried out, duplicate individuals are identified in the master file as a result of the merging process, it may be inferred that not all

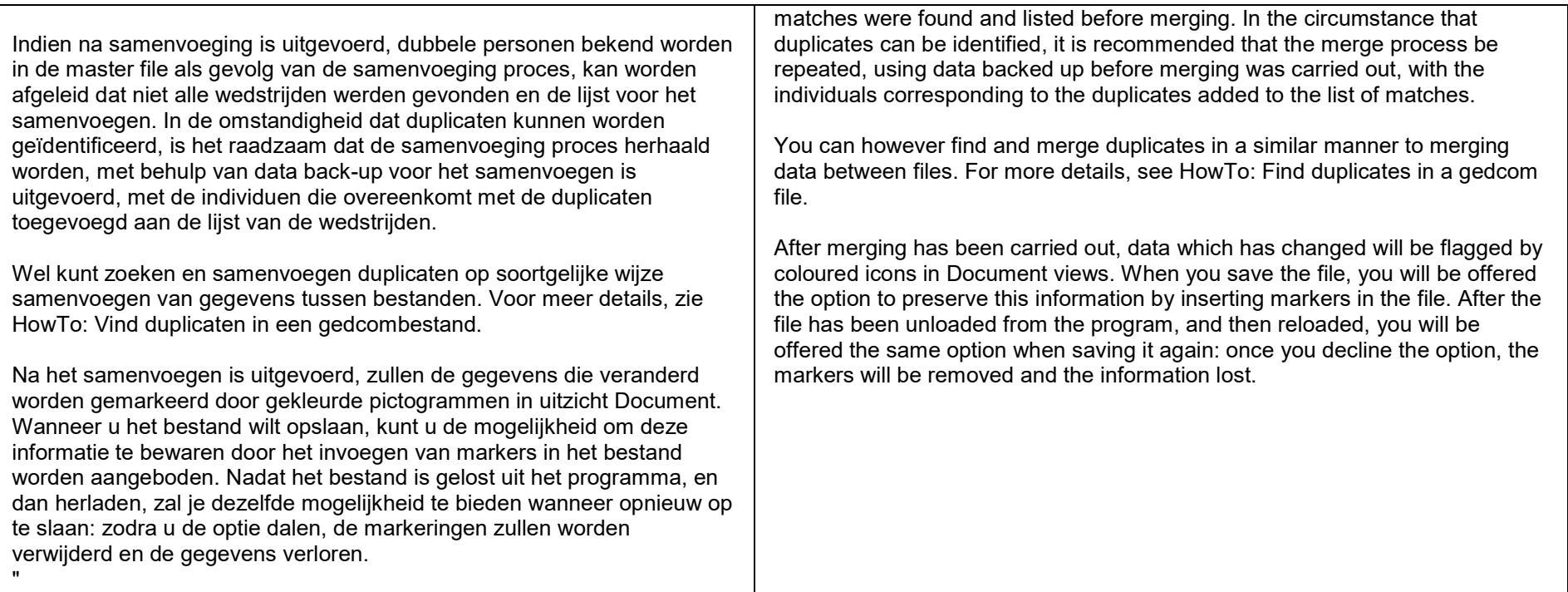